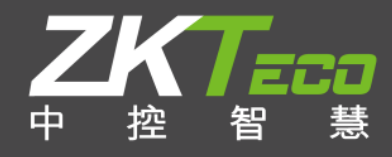

# 安卓版访客机 ID2000-D **软件说明书**

版本: 1.0

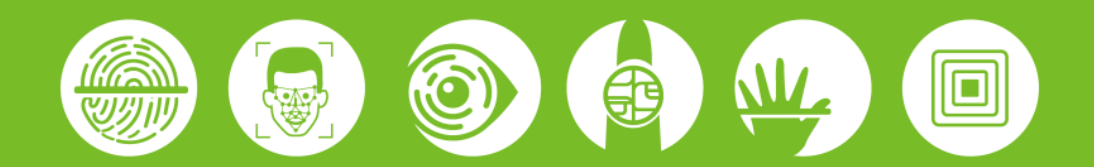

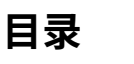

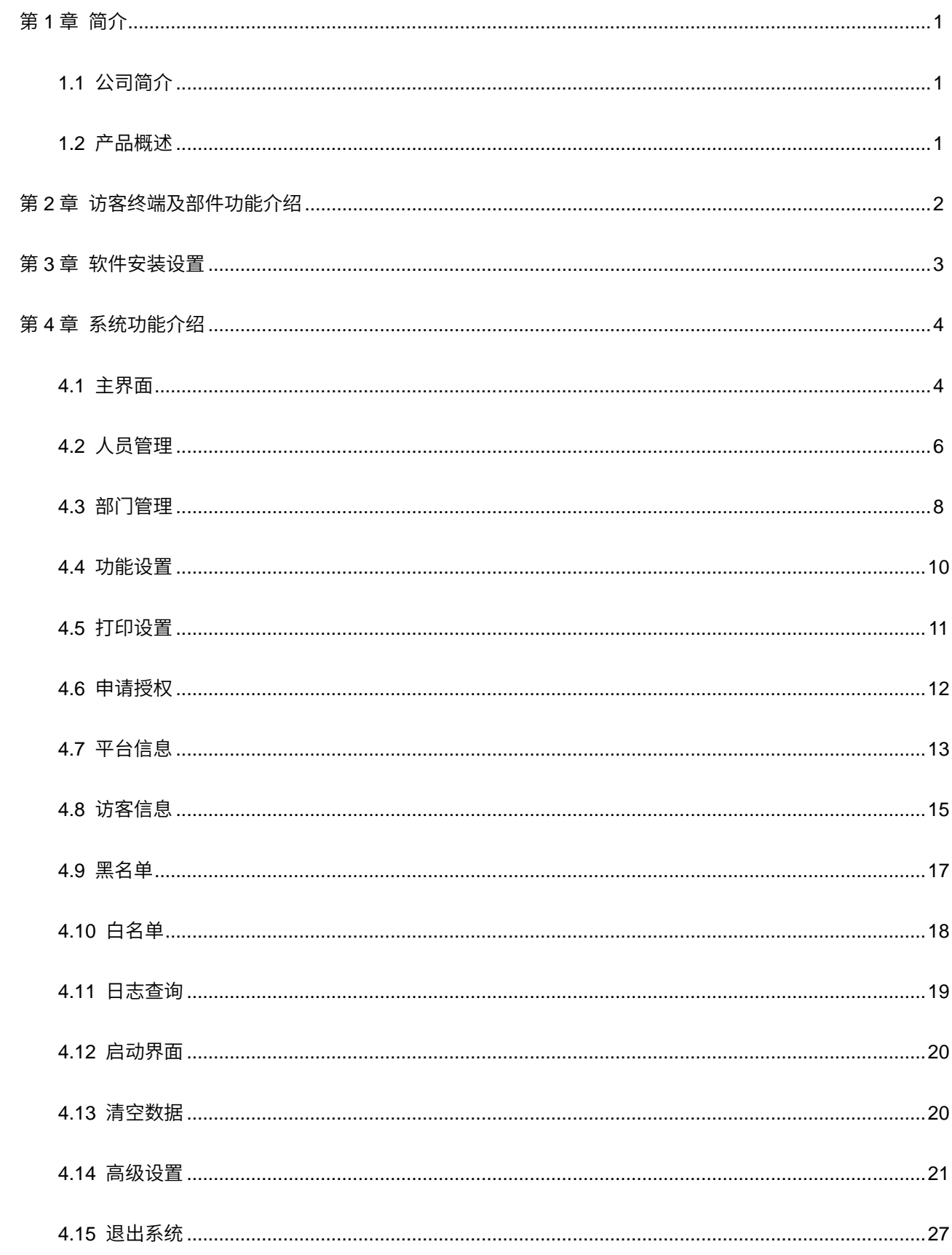

## <span id="page-2-0"></span>**第**1**章 简介**

## <span id="page-2-1"></span>1.1 **公司简介**

中控智慧科技股份有限公司(简称:中控智慧)始创于 1998 年,全球生物识别技术领域知名企业,是拥有 业界多项专利和自主知识产权的国家高新技术企业,全球超过 3000 员工,在东莞塘厦建立了现代化制造产业园, 在美国硅谷、欧洲、中国厦门、大连、深圳等设有各类研发、设计、创新中心,销售渠道和服务网络遍及中国 各主要城市以及世界多个国家和地区。中控智慧主要致力于将自主知识产权的指纹、人脸、手掌、虹膜等混合 生物识别技术与物联网、互联网、大数据、云计算、人工智能技术相融合,向企业、司法、政府、军队、金融、 教育、医疗、建筑、交通等领域,提供智慧安防、智慧教育、智慧医疗、智慧金融、智慧办公、智慧小区、智 慧法庭、智慧工地、智慧景区、身份认证、城市反恐、雪亮工程等智慧城市综合应用解决方案和服务等应用领 域。

#### <span id="page-2-2"></span>1.2 **产品概述**

中控智慧访客系统结合多年行业实际应用,ID2000-D 访客机是一款基于 Andriod 5.1 进行开发,该产品集二 代证阅读、指纹比对、人脸比对等核验功能于一体;支持双屏显示、二维码扫描、证件扫描、小票打印、电话 拨号等功能,外观精美小巧,前端采用 7 英寸高清显示屏,后端采用 10.1 英寸高清电容操作屏,可随意放置桌 面,适用于各行业领域,配合中控智慧访客软件满足不同行业用户的访客验证需求。

# <span id="page-3-0"></span>**第**2**章 访客终端及部件功能介绍**

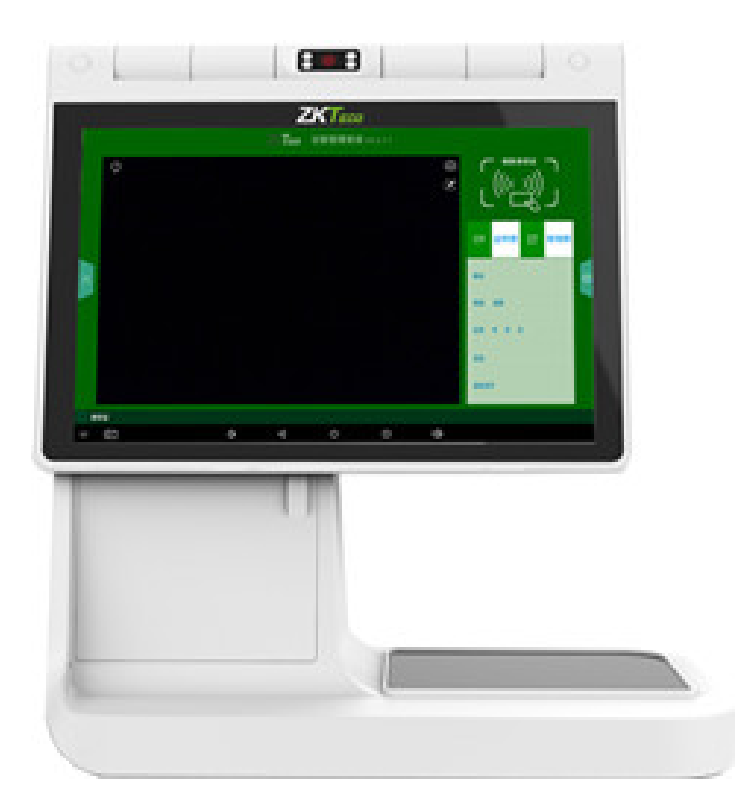

#### **访客机设备终端部件介绍:**

- (1)**触摸式主显示屏:**专用访客管理设计,保安触控操作,方便快捷。
- (2)**二代证读卡器:**实时读卡,用于快速读取访客二代身份证信息。
- (3)**高像素摄像头:**用于来访人员现场实拍,获取访客现场头像,解决各类有效证件上照片陈旧的不足和 证件图片与实际年龄差距的问题。
- (4)**USB 拓展接口:**用于 USB 拓展,连接 U 盘,鼠标,键盘等。
- (5)**喇叭:**声音输出。
- (6)**门禁扩展功能:**一组干接点信号输出。

# <span id="page-4-0"></span>**第**3**章 软件安装设置**

#### **软件安装运行**

1、将 apk 安装完成后,打开"中控智慧访客管理系统";

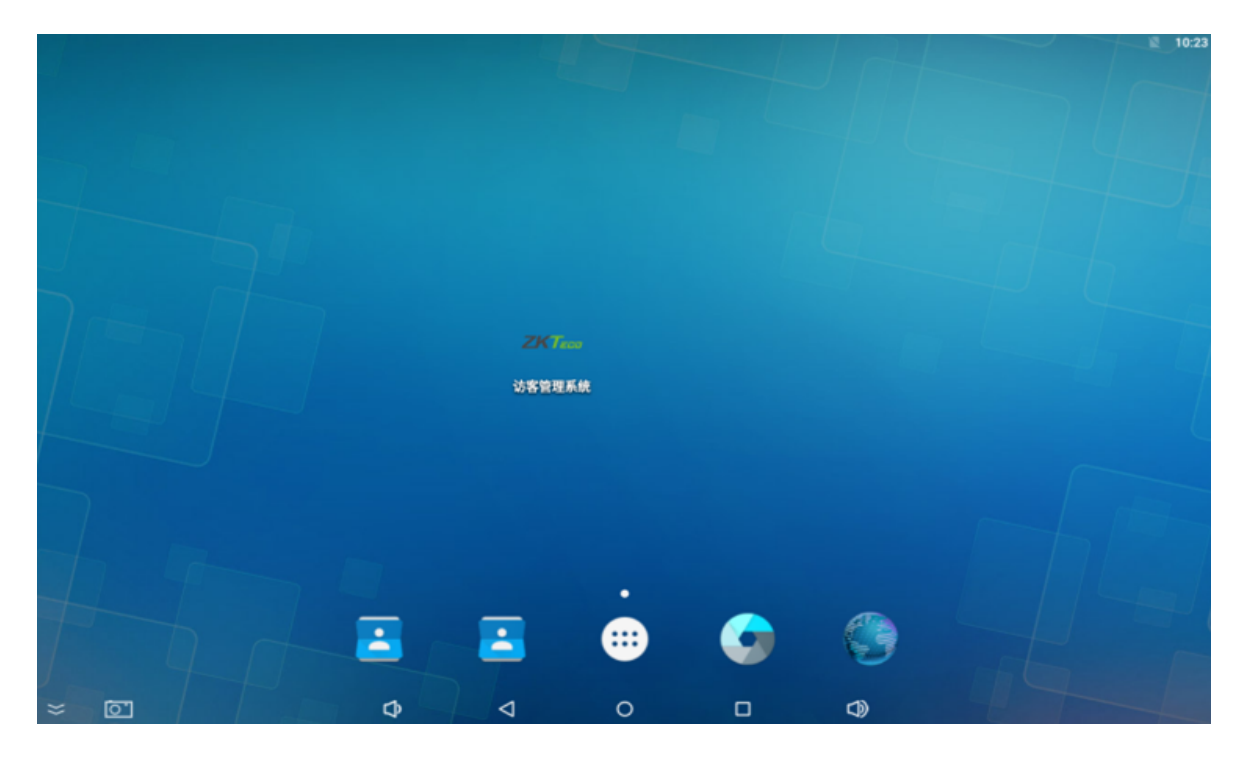

2、启动程序进入主界面。

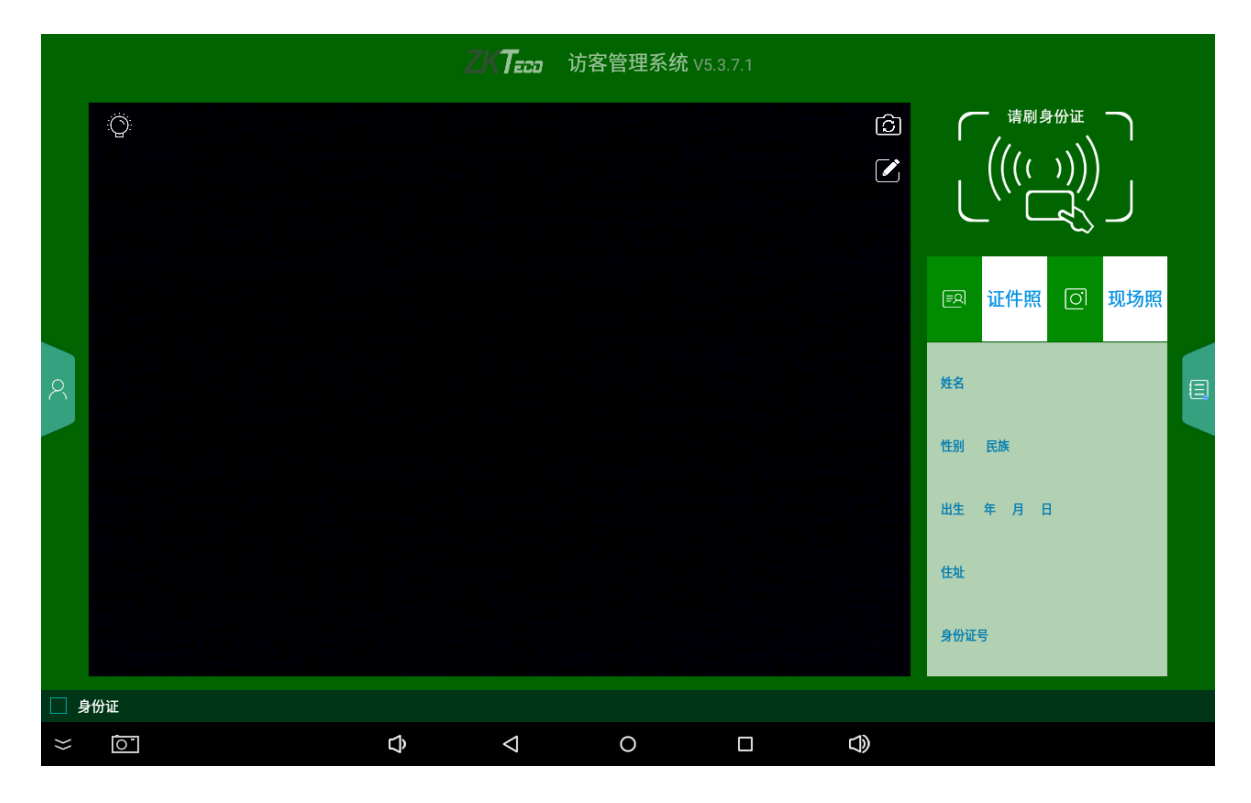

# <span id="page-5-0"></span>**第**4**章 系统功能介绍**

## <span id="page-5-1"></span>4.1 **主界面**

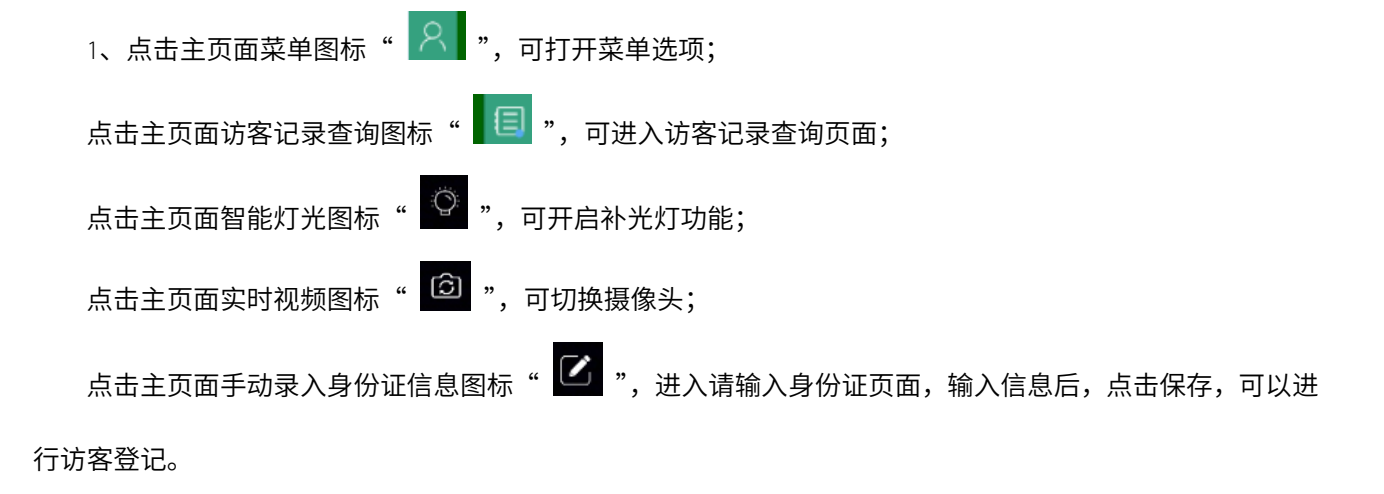

2、进入系统主页面,人证比对开启后,在设备对应的位置刷身份证,界面上会显示证件照、现场照、身份 证信息,然后系统会提示您比对是否通过。

3、进入系统主页面,指纹比对开启后,则需要刷带有指纹的身份证,在设备对应的位置刷身份证并录入指 纹,然后系统会提示您比对是否通过。

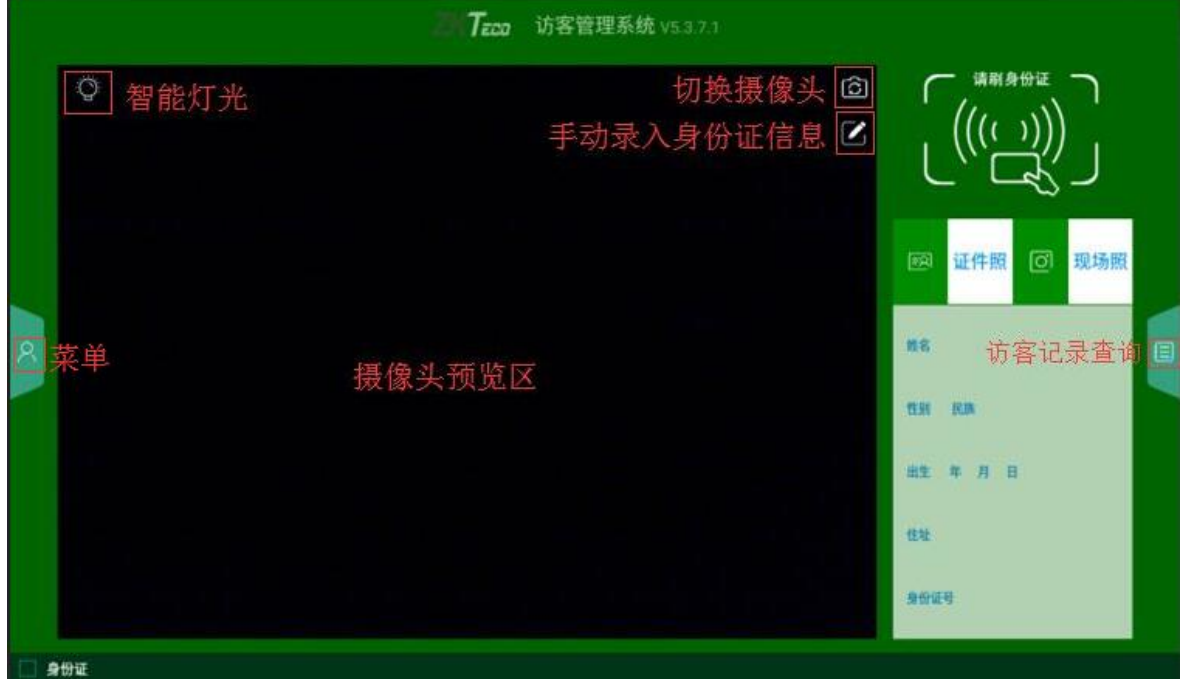

4、点击"菜单"图标,即展开菜单栏。

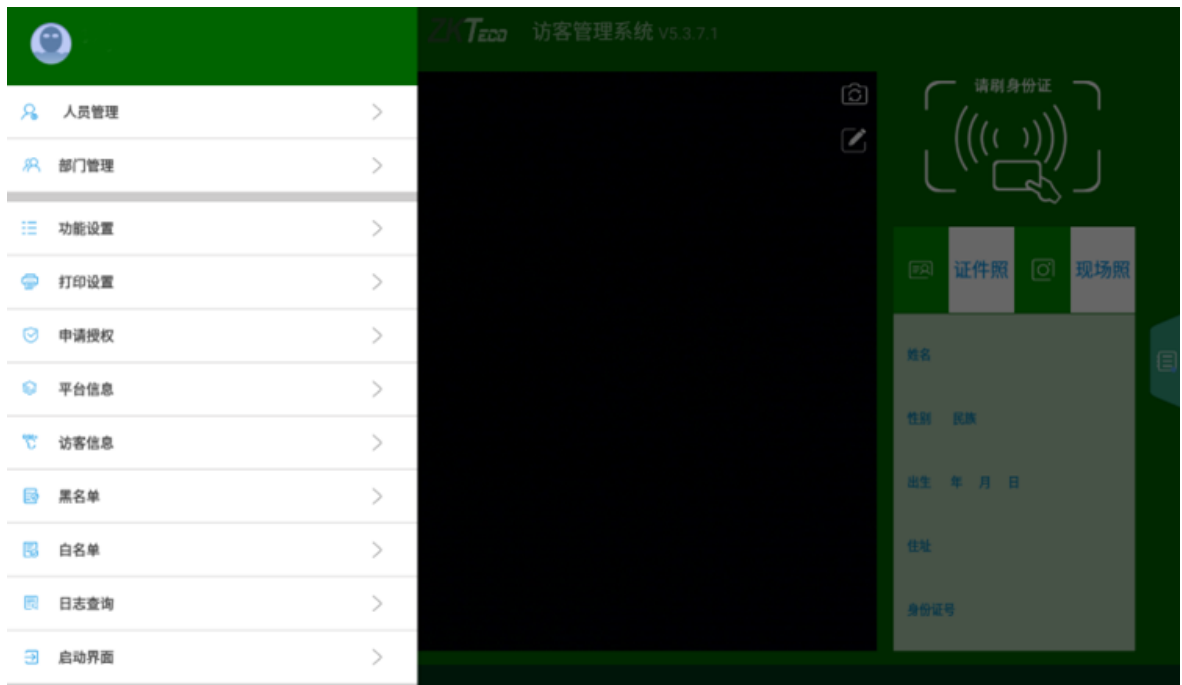

5、点击"访客记录查询"图标,进入到访客记录查询页面,可以查看当天所有访客信息。

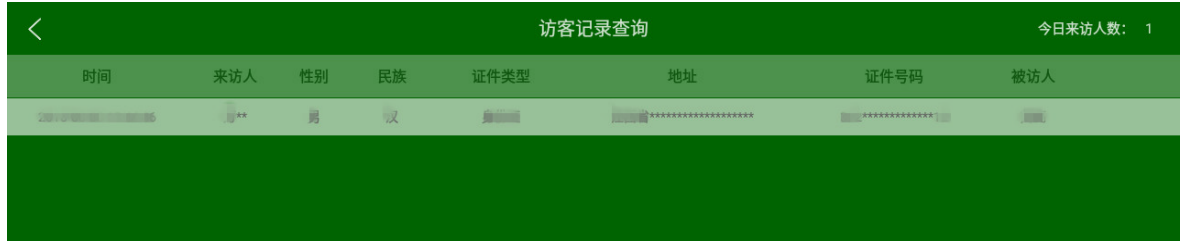

6、手动录入身份证信息,输入需要登记的信息后点击保存,即可进行访客登记。

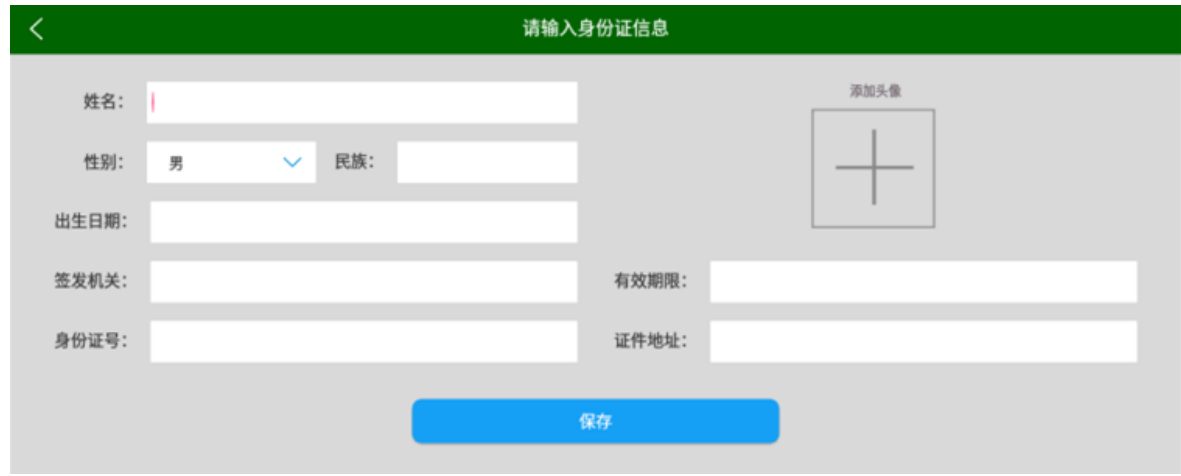

## <span id="page-7-0"></span>4.2 **人员管理**

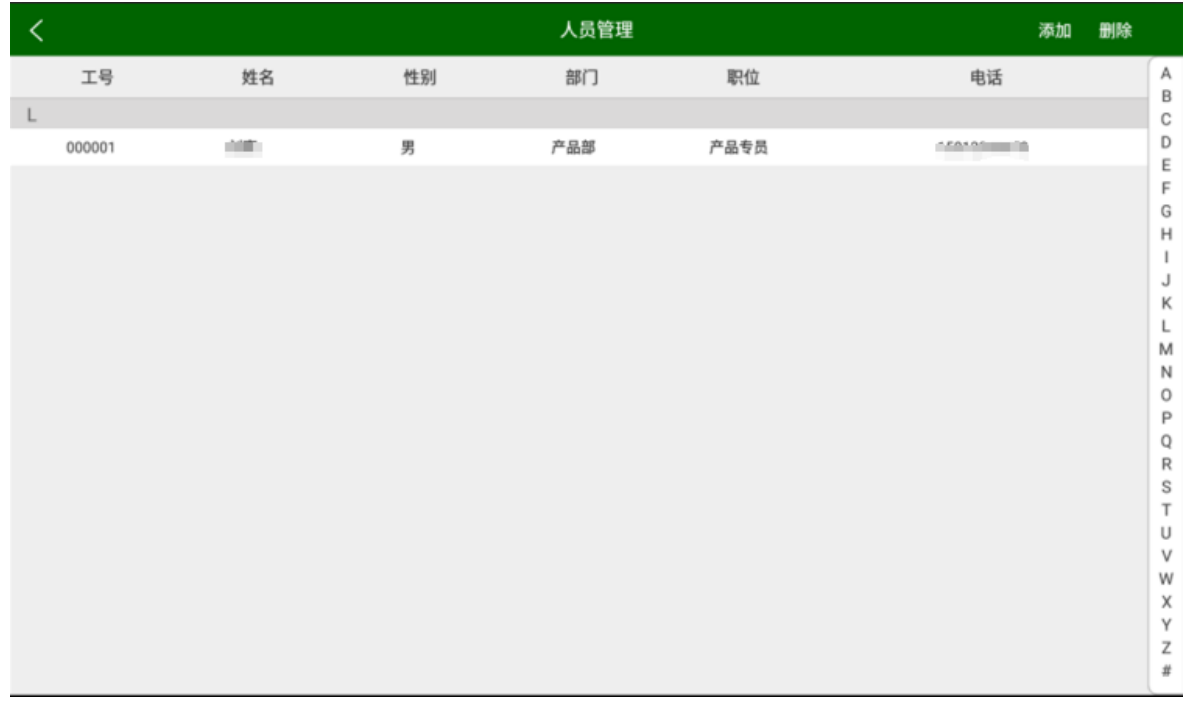

1、添加:点击"添加"按钮,会进入到添加员工页面,添加员工分为两种(获取身份证信息 / 无需获取 身份证信息)(必输项:工号、姓名)。

- 1) 获取身份证信息方式对人员进行添加,在设备上对应区域刷身份证,将会自动获取身份证信息,在输入 需要添加的信息,点击添加即可;
- 2)无需获取身份证信息方式对人员进行添加,输入需要添加的信息,点击添加即可。

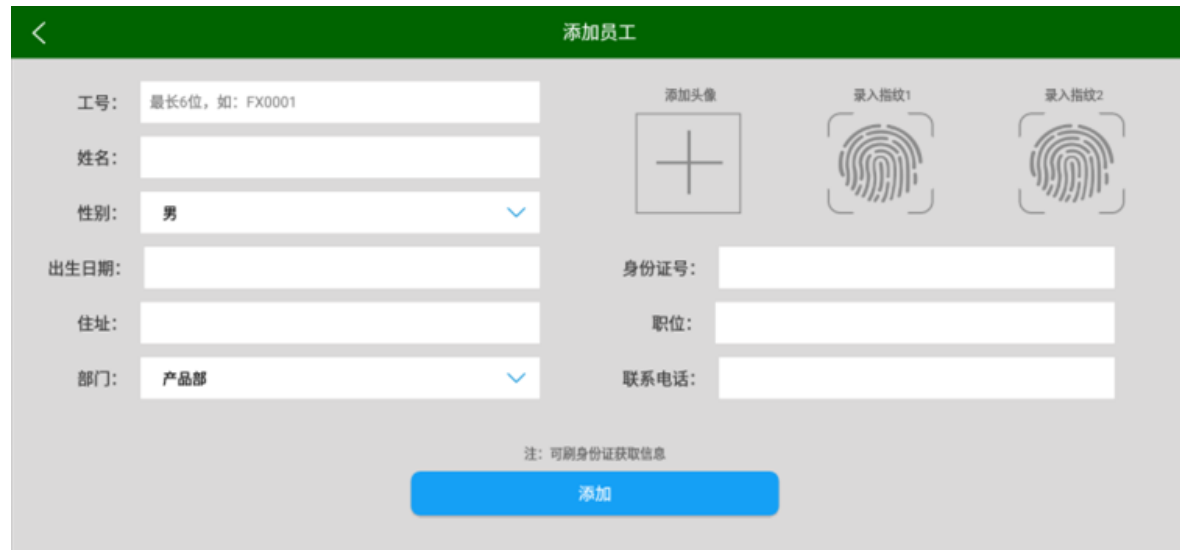

2、删除:点击"删除"按钮,勾选需要删除的数据,点击确定,会提示你确定要删除这些人员资料,点击

确定,将会删除所选中的数据;点击取消,将会回到人员管理页面。

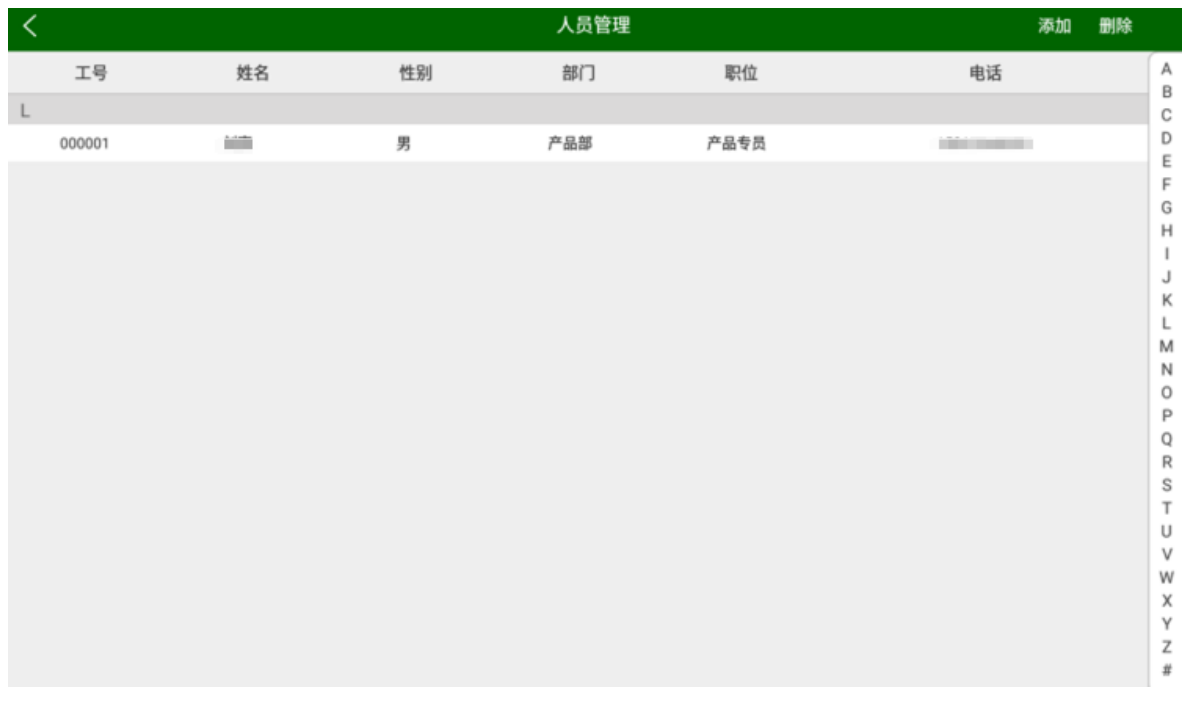

#### 3、修改:长按需要修改的数据,进入修改员工页面,输入需要修改的信息,点击修改即可。

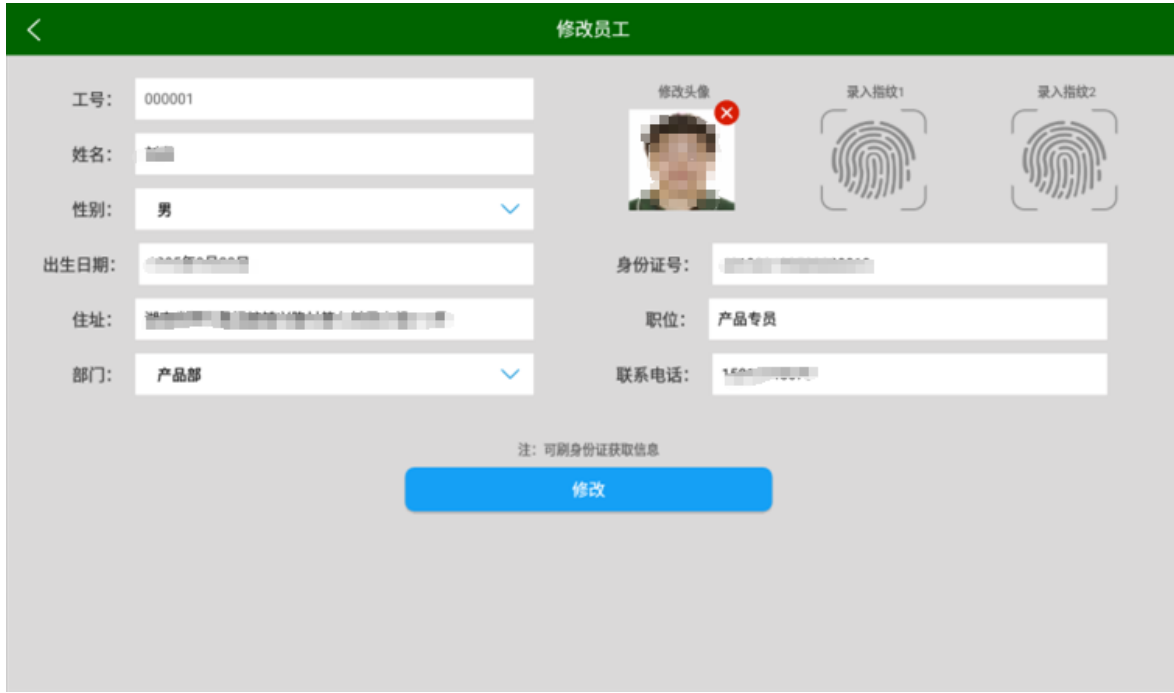

## <span id="page-9-0"></span>4.3 **部门管理**

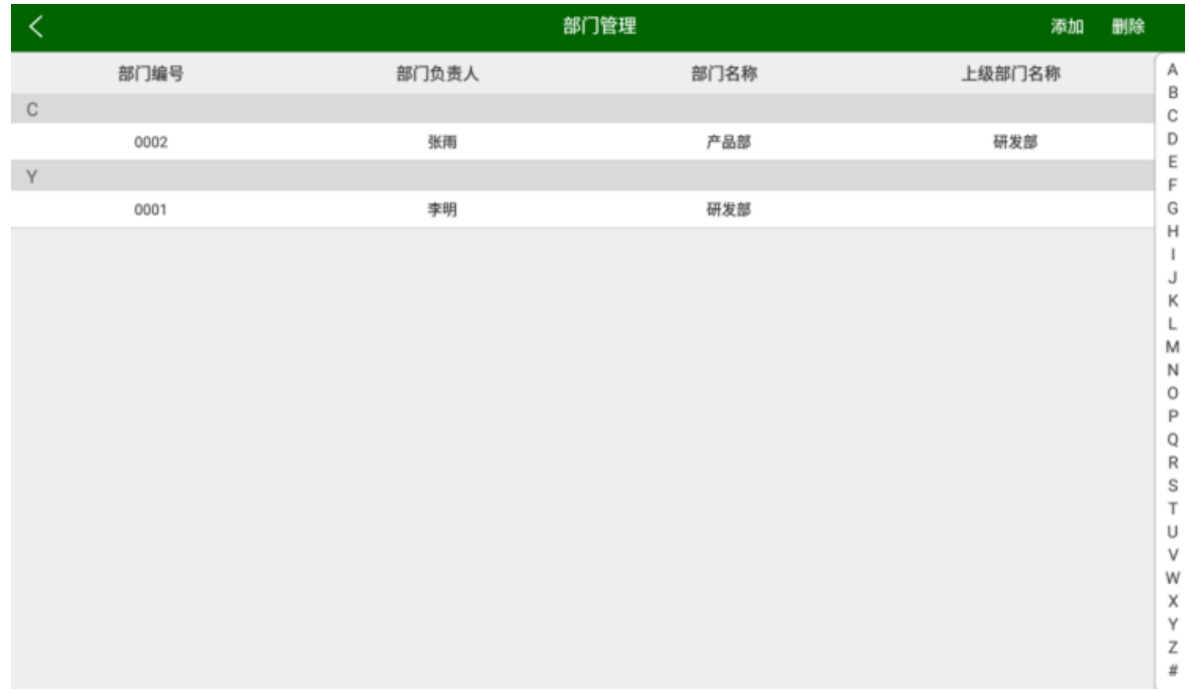

1、添加:点击"添加"按钮,会弹出添加部门窗口,输入需要添加的信息,点击确定,添加的信息会显示 在部门管理页面(必输项:部门编号、部门名称、部门负责人)。

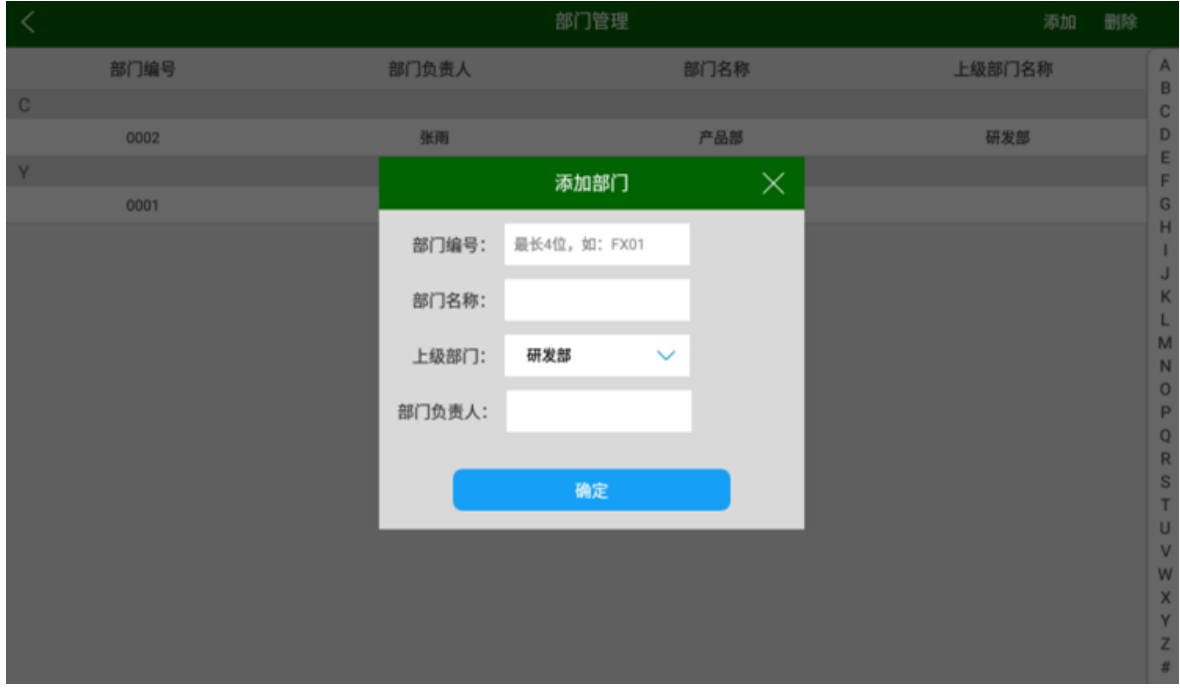

2、删除:点击"删除"按钮,勾选需要删除的数据,点击确定,会提示你确定要删除这些数据,点击确定, 将会删除所选中的数据;点击取消,将会回到部门管理页面。

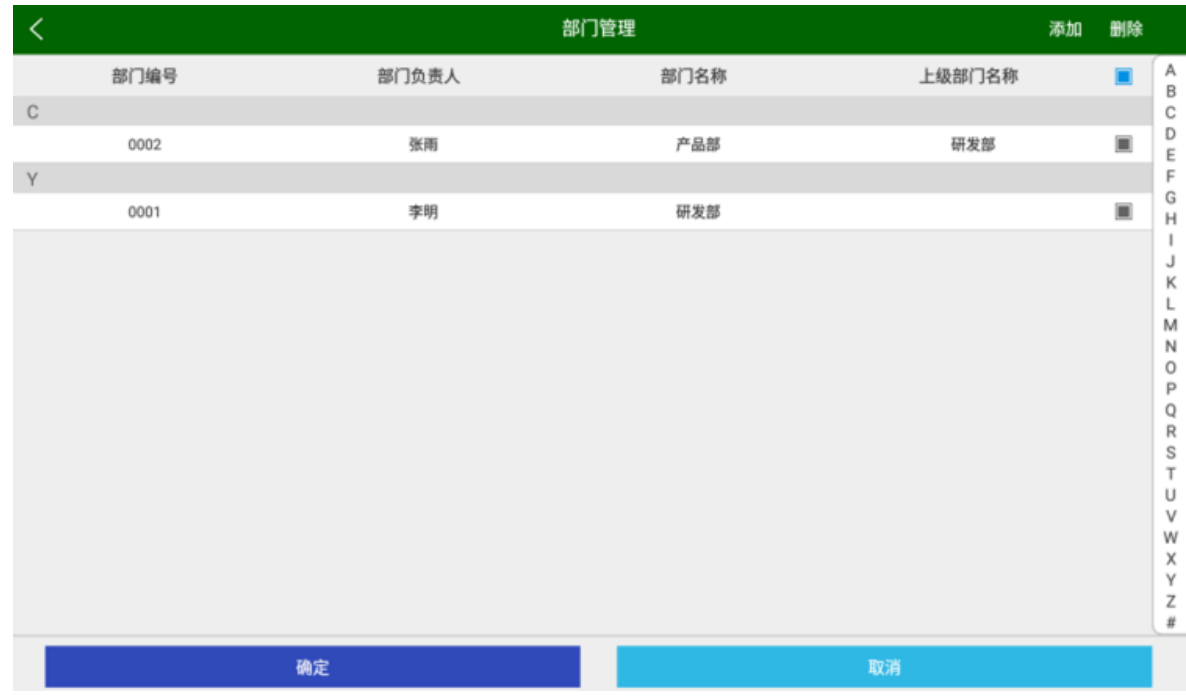

#### **3、修改:**长按需要修改的数据,会弹出修改部门窗口,输入需要修改的信息,点击确定,即可修改。

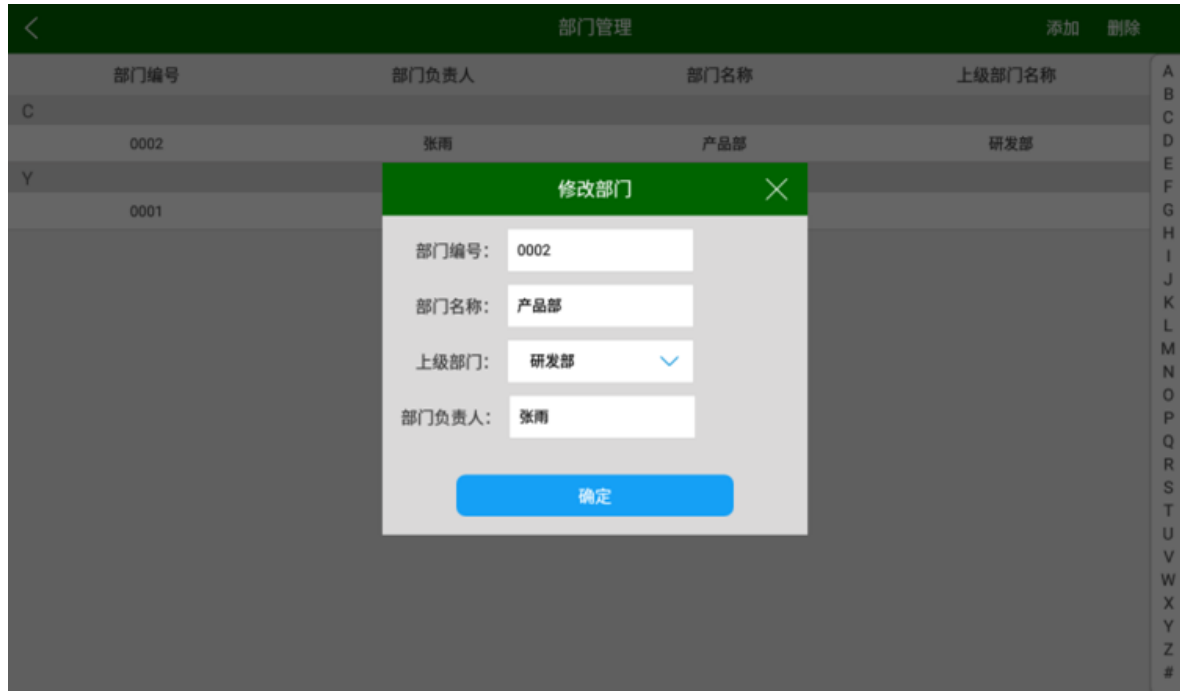

#### <span id="page-11-0"></span>4.4 **功能设置**

可以根据自己需要进行关闭开启设置。

1、**人脸比对**:开启后会将身份证上面照片与现场抓拍的照片进行比对,当比对分数大于设置的阈值时则比 对通过;

设置人脸比对阈值,人脸比对阈值代表人证比对识别度的高低,阈值越低通过率越高,默认设置为 70%;

2、指纹比对: 开启后, 当身份证中包含指纹时需要进行指纹比对;

3、保存比对失败记录:开启后,比对失败记录会保留在访客信息中;

4、**选择被访人**: 开启后,人证比对通过时,需要选择被访人; 点击导入被访人信息, 可以导入被访人信息 (导入数据将会覆盖原有数据);

5、**门禁扩展**: 开启后,可以设置门禁时间(门禁打开的时长),点击确定即可; 比对通过后,门禁打开, 然后在设置的门禁时间后关闭门禁;

6、**是否签离**: 开启后,同张身份证刷第二次时会进行签离,支持二维码签离;(注: 访客机单机版(不连 电脑后台软件),支持刷身份证、二维码签离。访客机连电脑后台软件,只支持刷身份证签离。)

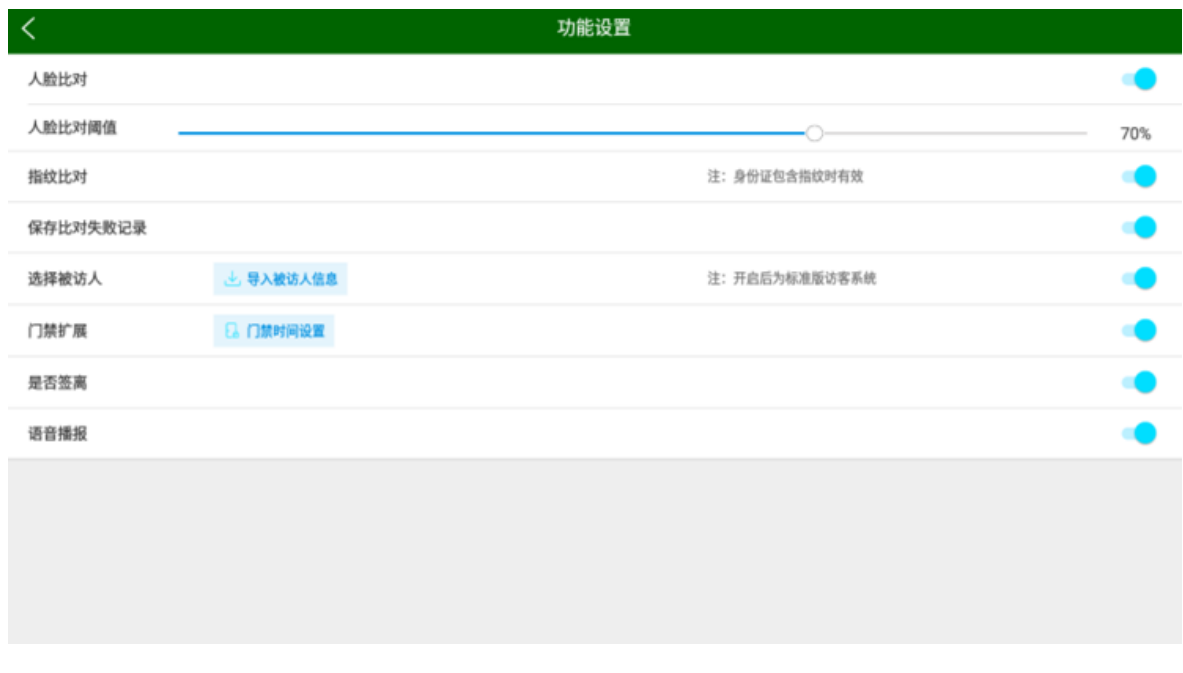

7、**语言播报**:开启后,人证比对时会有语音提示。

## <span id="page-12-0"></span>4.5 **打印设置**

打印设置开启后,可以选择打印方式(内置、USB)。

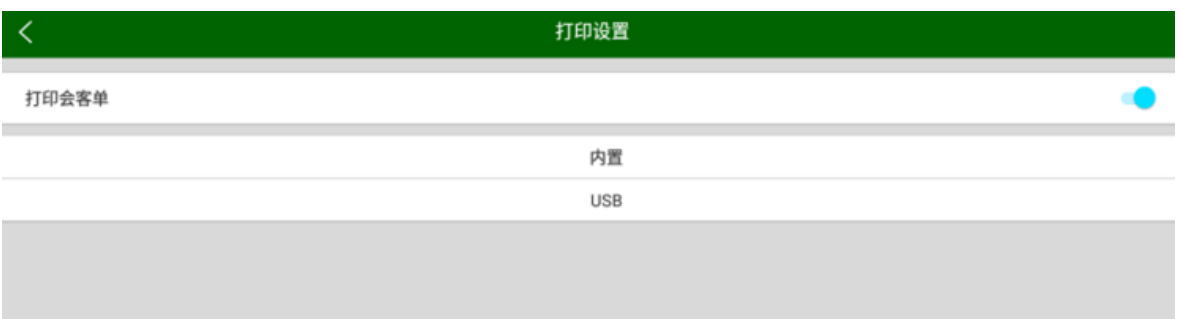

1、选择内置打印会弹出内置打印弹出框可以选择 COM、波特率,点击打印测试页即可打印,点击确定会

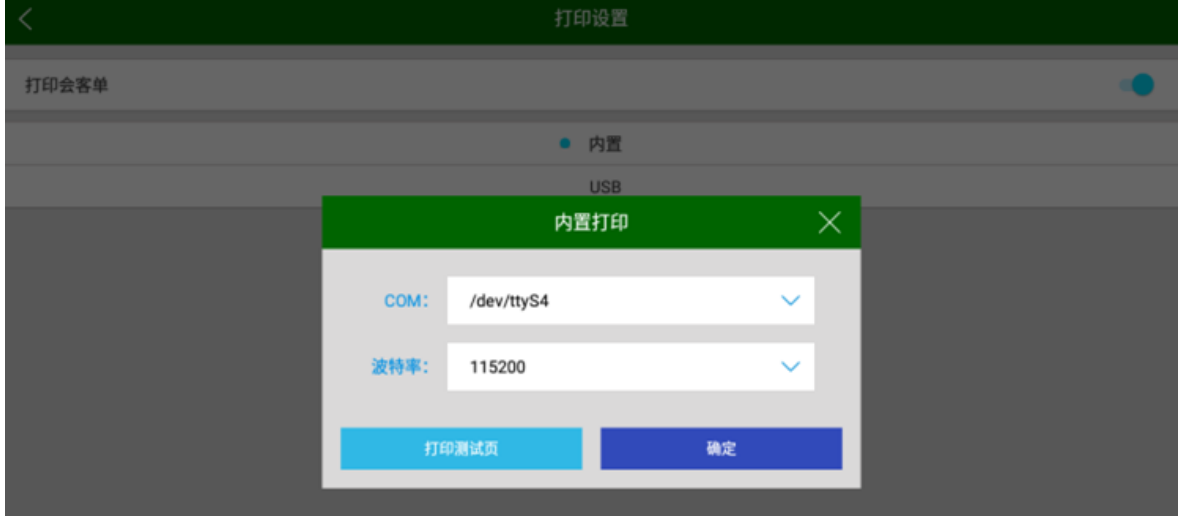

保留你所设置的 COM、波特率,点击弹出框右上"X"即可关闭此窗口,COM 一般设置为/dev/ttyS1。

2、选择 USB 打印,需要先连接打印设备才可打印。

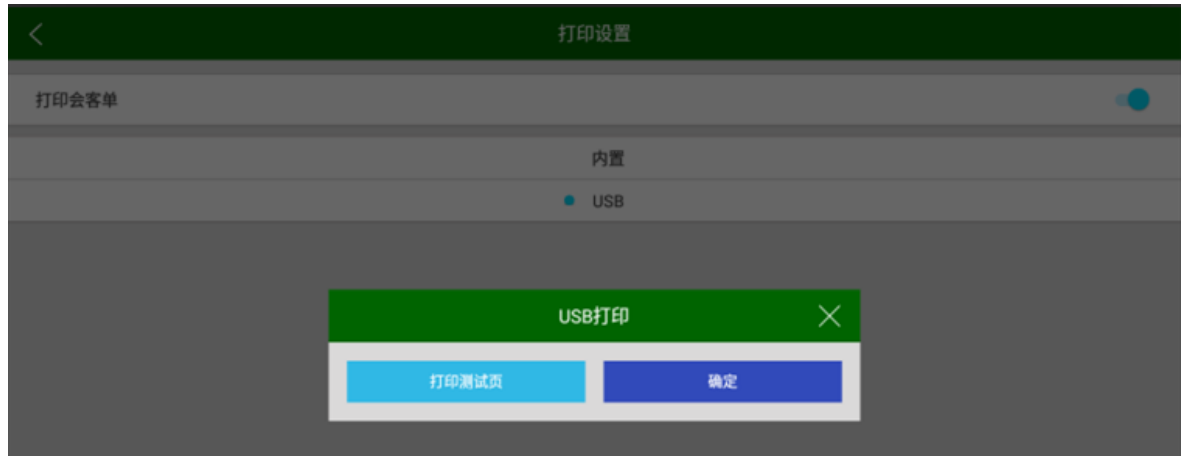

## <span id="page-13-0"></span>4.6 **申请授权**

申请授权分为软件授权、人脸授权,授权需要联网。

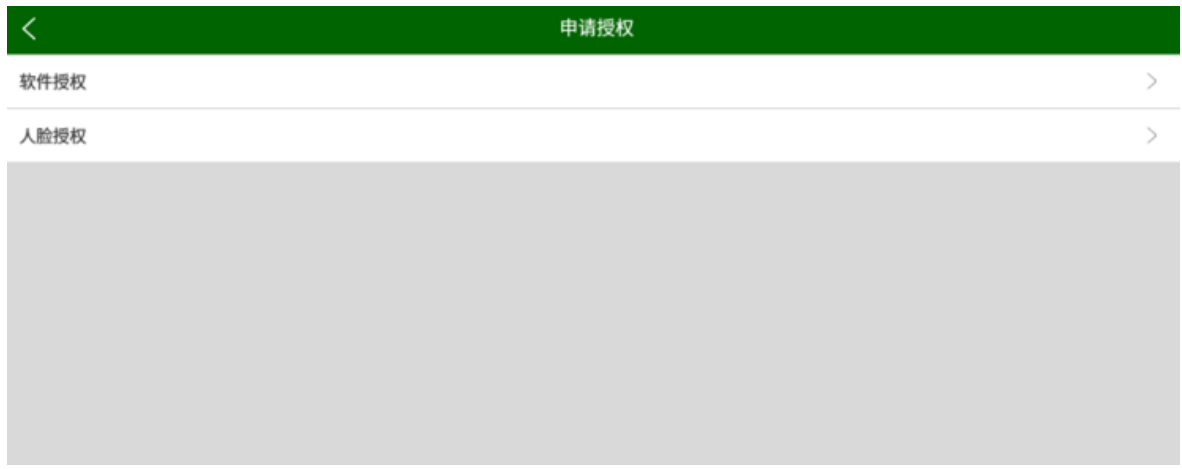

1、**软件授权**:点击软件授权,进入软件授权页面,需填写单位名称、注册码(向相关人员获取),点击确

定进行保存。

![](_page_13_Picture_55.jpeg)

2、**人脸授权**:点击人脸授权,进入人脸授权界面,向相关人员进行获得注册码,(无需修改授权 IP)在注 册码文本框中输入注册码,点击确定进行人脸授权;授权成功后主界面中摄像头预览区识别到人脸时会出现人 脸框。(注册码存放目录:"资源管理器/fenxiang/facKey/faceKeyCode.dat")

![](_page_14_Picture_44.jpeg)

## <span id="page-14-0"></span>4.7 **平台信息**

平台信息可以切换平台,点击切换平台,进入新页面,可以选择平台、开机自启等操作,点击确定可以保 存当前选择的平台,点击取消将回到主界面。访客机作单机版用选择平台: FX-001,连接电脑后台软件选择平 台:FX-002。

![](_page_14_Picture_3.jpeg)

![](_page_15_Picture_17.jpeg)

![](_page_15_Picture_1.jpeg)

## <span id="page-16-0"></span>4.8 **访客信息**

![](_page_16_Picture_34.jpeg)

1、查询:点击"查询"按钮,会弹出查询窗口,输入需要查询的信息,点击确定,查询的信息会显示在访 客信息页面;点击取消会返回至访客信息页面。

![](_page_16_Picture_35.jpeg)

2、删除:点击"删除"按钮,勾选需要删除的数据,点击确定,会提示你确定要删除这条数据,点击确定 即可删除该数据,点击取消将返回上一级操作。

![](_page_17_Picture_32.jpeg)

![](_page_17_Picture_33.jpeg)

3、导出:点击"导出"按钮,访客信息会保存在/资源管理器/fenxiang/visitorRecord/访客记录.xls 中。

![](_page_17_Picture_34.jpeg)

**4、加入黑名单(白名单):**长按需要加入黑名单(白名单)的访客信息,进入详细信息页面,开启加入黑 名单(白名单)后,点击确认即可。

![](_page_18_Picture_34.jpeg)

## <span id="page-18-0"></span>4.9 **黑名单**

**1、查询:**点击黑名单,可查看加入黑名单的访客信息。

![](_page_18_Picture_35.jpeg)

2、删除:点击"删除"按钮,勾选需要删除的数据,点击确定,会提示你确定要删除这\*条数据,点击确

```
定即可删除该数据,点击取消将返回上一级操作。
```
![](_page_19_Picture_32.jpeg)

![](_page_19_Picture_33.jpeg)

## <span id="page-19-0"></span>4.10 **白名单**

**1、查询:**点击白名单,可查看加入白名单的访客信息。

![](_page_19_Picture_34.jpeg)

2、删除:点击"删除"勾选需要删除的数据,点击确定,会提示你确定要删除这\*条数据,点击确定即可 删除该数据,点击取消将返回上一级操作。

![](_page_20_Picture_25.jpeg)

![](_page_20_Picture_26.jpeg)

## <span id="page-20-0"></span>4.11 **日志查询**

1、查看对访客人员操作内容。

![](_page_20_Picture_27.jpeg)

## <span id="page-21-0"></span>4.12 **启动界面**

1、设置系统启动界面,可以拍照或者从相册选择照片。

![](_page_21_Picture_2.jpeg)

## <span id="page-21-1"></span>4.13 **清空数据**

1、清空数据分为:清空日志数据、清空访客数据。

![](_page_21_Picture_43.jpeg)

2、点击清空日志数据时,会提示你确定要清空所有的日志数据吗?点击确定即可删除,点击取消将会回到

清空数据页面。

3、点击清空访客数据时,操作同上。

![](_page_22_Picture_21.jpeg)

## <span id="page-22-0"></span>4.14 **高级设置**

![](_page_22_Picture_22.jpeg)

- 1、**OCR**:开启后,可以进行选择证件的人证比对(无 OCR 扫描摄像头的设备需外接一个摄像头)。
- 主页面将会显示身份证、驾驶证、护照、其他,证件扫描功能,选择证件类型(点击即可),在提示弹 出框中点击确定,然后识别证件,在证件信息弹出框中点击确认即可。

![](_page_23_Figure_2.jpeg)

![](_page_23_Picture_3.jpeg)

2、**自动清空日志**:开启后,将会根据已设置的天数自动清除日志,在清除日志天数设置弹出框中点击" - "

高级设置 只允许白名单人进入 × 拒绝黑名单进入提醒 s 隐藏被访人 × 实时上传访客数据 × 清除日志天数设置  $\times$ 屏保 × 双屏异显 **用于HD02-05设备**  $\blacksquare$  $\boxed{+}$  $\boxed{-}$ 30 OCR  $\bullet$ 确定 智能灯光 时间段内检测到人脸开灯  $\blacksquare$ 权限管理  $\blacksquare$ 后台发起刷卡指令 × 自动清空日志 Ο 安卓系统设置

进行减少天数,点击" + "进行增加天数,点击确定即可保留。

3、**权限管理:**开启后,可以设置权限管理信息,点击添加可以添加密保问题,忘记密码时通过密保答案找

回密码,点击确定进行保存。

![](_page_24_Picture_109.jpeg)

设置成功后,当访问菜单时需要输入权限密码。

![](_page_25_Picture_0.jpeg)

、**智能灯光:**开启后,可以设置灯光时间,点击确定进行保存。

设置成功后只在设置的时间内检测到人脸才自动开启补光灯。

![](_page_25_Picture_24.jpeg)

- 5、**前置条件:**功能设置已开启选择被访人。
- 未开启:选择被访人时需填写被访人的姓名或手机号码。
- 开启:将会呈现所有被访人,自行选择需要拜访人。

![](_page_26_Picture_44.jpeg)

6、**实时上传访客数据:**开启后,每隔 1 分钟会将上传失败的数据重新上传(主要用于网络较慢而导致数据

未上传成功的情况)。

![](_page_26_Picture_45.jpeg)

7、**屏保:**开启后,点击屏保设置,进入设置待机界面,可设置屏保的图片(最多可设置 6 张图片)、无操 作后显示屏保的时间、屏保图片显示的间隔时间,点击确定即可设置。

点击设置好的图片可以替换图片、添加图片、删除图片。

![](_page_27_Picture_38.jpeg)

![](_page_27_Figure_3.jpeg)

## <span id="page-28-0"></span>4.15 **退出系统**

![](_page_28_Picture_1.jpeg)

1、点击退出系统,会提示是否确认退出?点击确定即退出系统,点击取消将回到主界面。

# 全国免费技术咨询热线:4006-900-999

广东省东莞市塘厦平山188工业大道26号中控智慧产业园 广东省深圳市龙岗区坂田五和大道北中控智慧大厦 厦门市集美区软件园三期诚毅北大街8号B02栋20楼

![](_page_29_Picture_2.jpeg)

中控智慧官方微信<br>www.zkteco.com

![](_page_29_Picture_4.jpeg)

安装、维护、保修、定制<br>一站式服务